## **Partner Access and Customer Portal Overview**

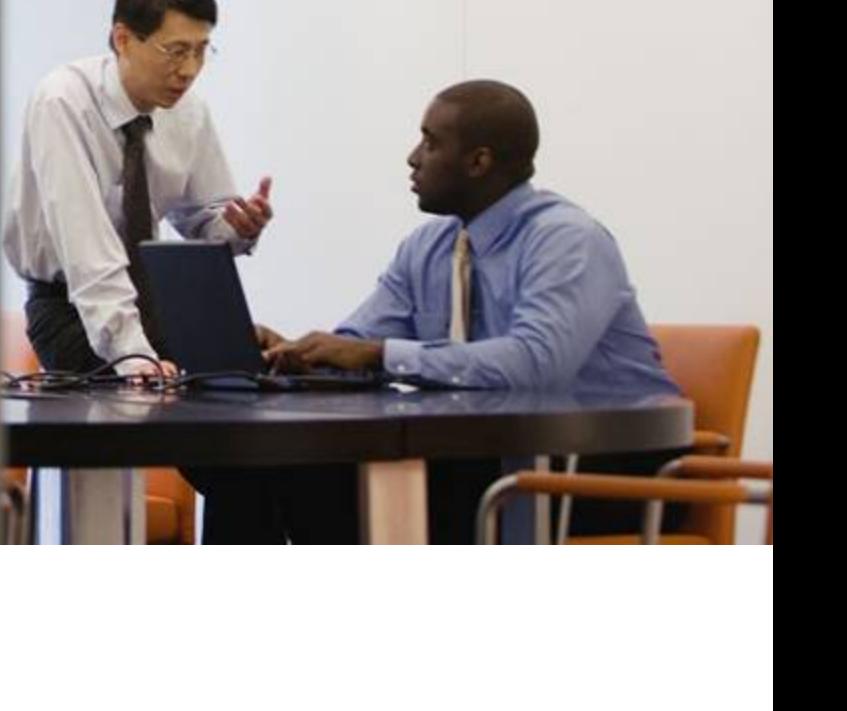

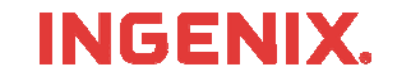

#### **Introduction**

- $\mathcal{L}_{\mathcal{A}}$  You must have your assigned User ID and Password
	- Delivered to you on the Welcome Letter sent to you within 3-4 business days from enrolling with INGENIX for service
	- Or, call 866-367-9778 to get your login information
- $\mathcal{L}_{\mathcal{A}}$  What is Vendor/Partner Access and the Customer Portal
	- Vender/Partner Access is a web portal that allows vendors and partners to access and manage customer demographic and user information
	- The Customer Portal allows vendors, partners and customers to manage enrollment and claims issues, get answers to common questions and view customer EMC and ERA status
- $\overline{\phantom{a}}$  This lesson will show you how to
	- Find the ENS Home Page
	- Log in to Vendor/Partner Access
	- Find enrolled companies, view demographics and locate customer log in information
	- Log in to the Customer Portal using the customer log in information
	- View current issues at the state level
	- Search the knowledge base for answers to questions or to help troubleshoot claims rejections

INGEN

- Add and view status of service tickets
- Check EMC and ERA status
- Access and complete the online customer survey
- L. Read the instructions in the gray boxes in this lesson
- a. Questions or problems can be reported to Technical Support at:
	- Email: tsupport@ENShealth.com
	- Or phone: 1-866-367-9778

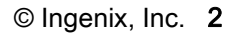

#### **Let's Get Started**

From a web browser, locate the INGENIX Connectivity Home Page at: http:// www.enshealth.com Helpful hint: once you are at the Home Page, save it as a favorite for future use

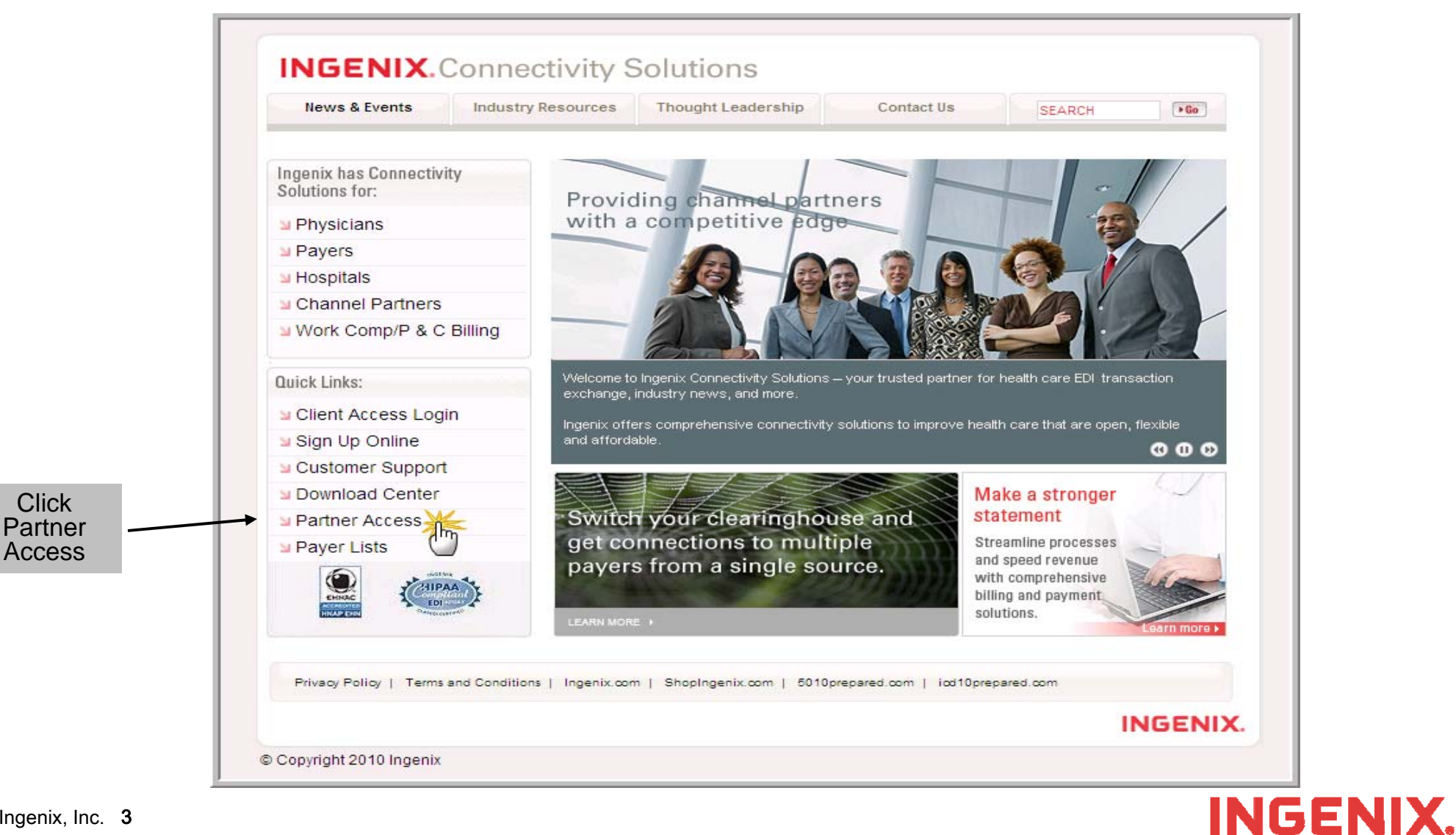

Click

# **Logging In**

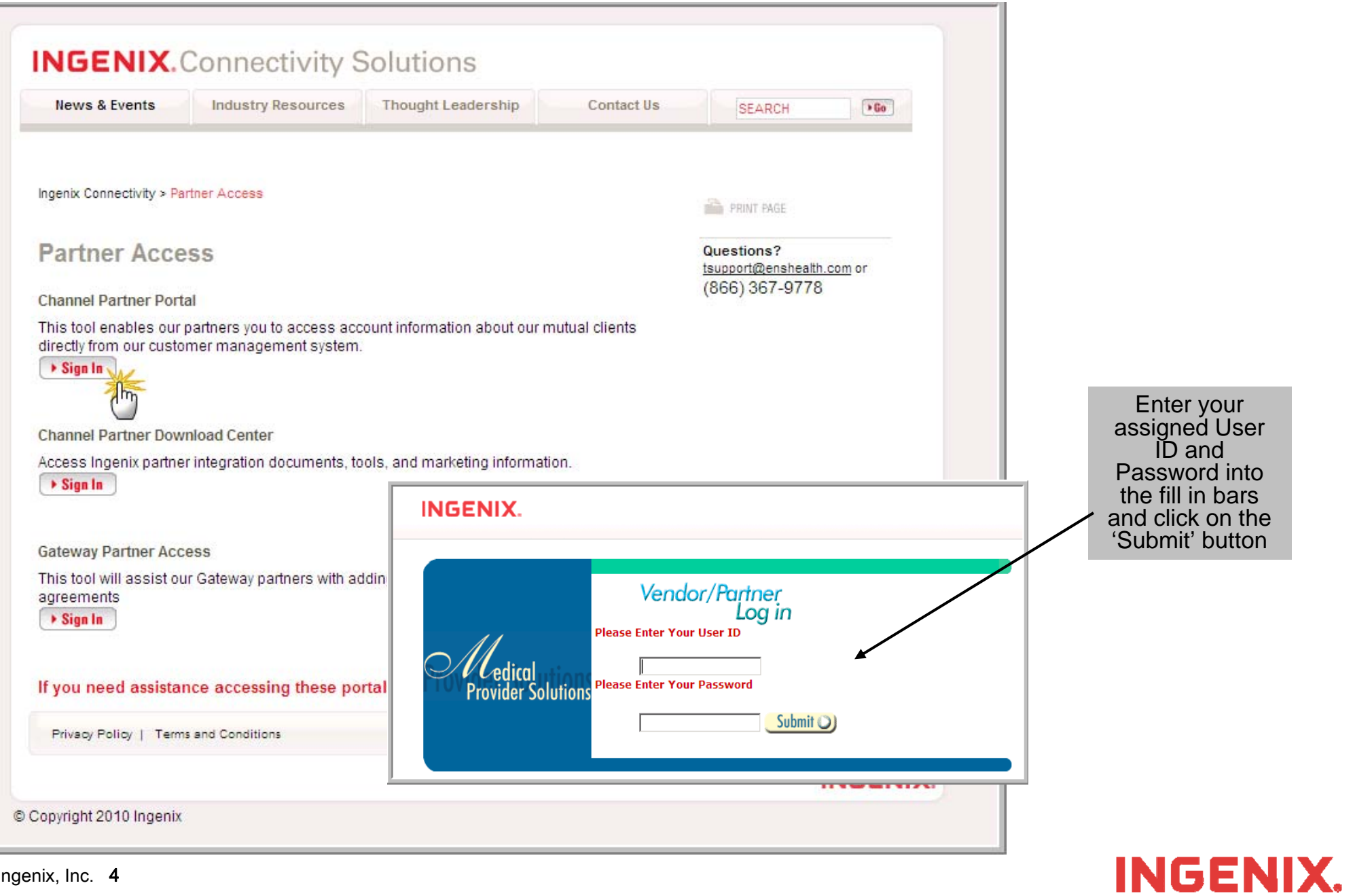

### **Find Enrolled Companies**

Once logged in, you can search for all the companies you have enrolled by clicking on Find Company

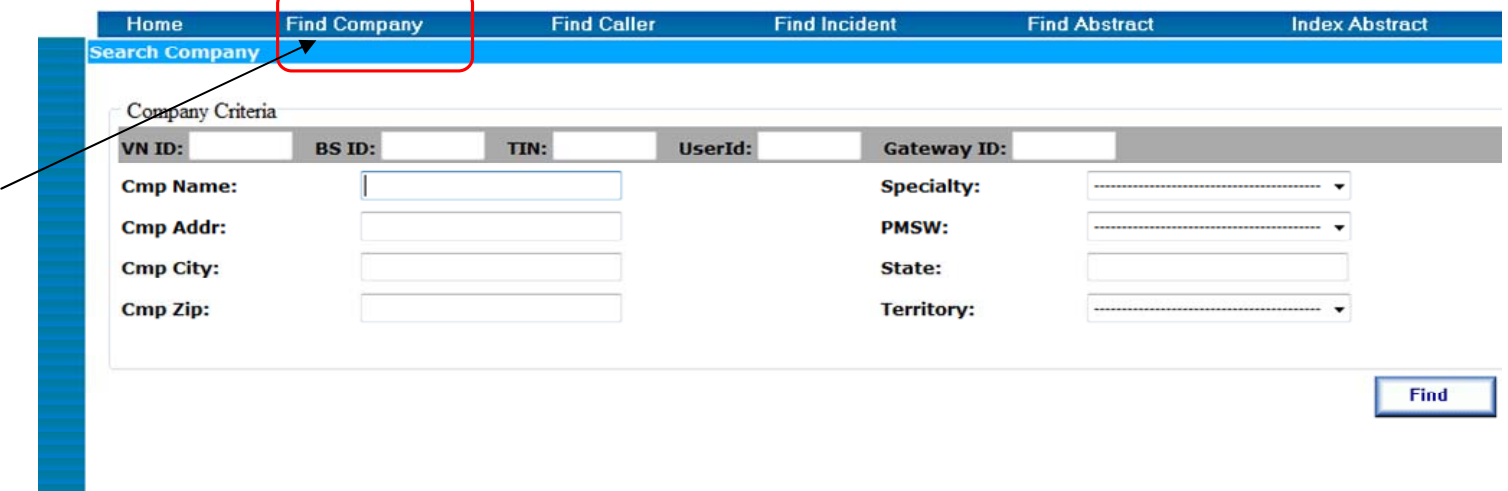

When you find the company you are searching for, you will see the company name, clicking on the name of the company will display the demographics of the company – see next page

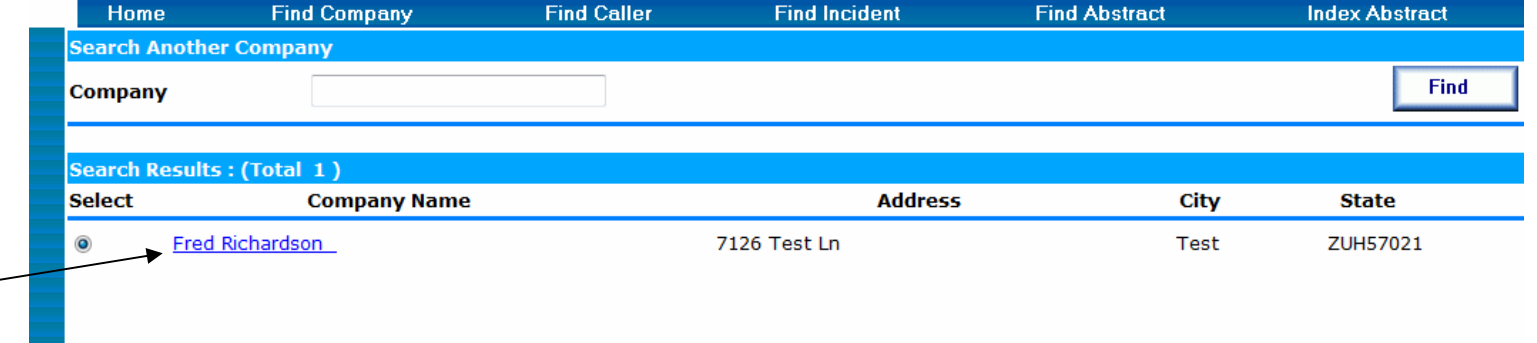

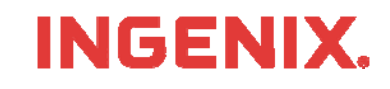

#### **View Company Demographics and User Info**

Here you can obtain the web username and password of the particular company you are searching for. The web username and password can be used to login to client access and to the customer center –take note of this information.

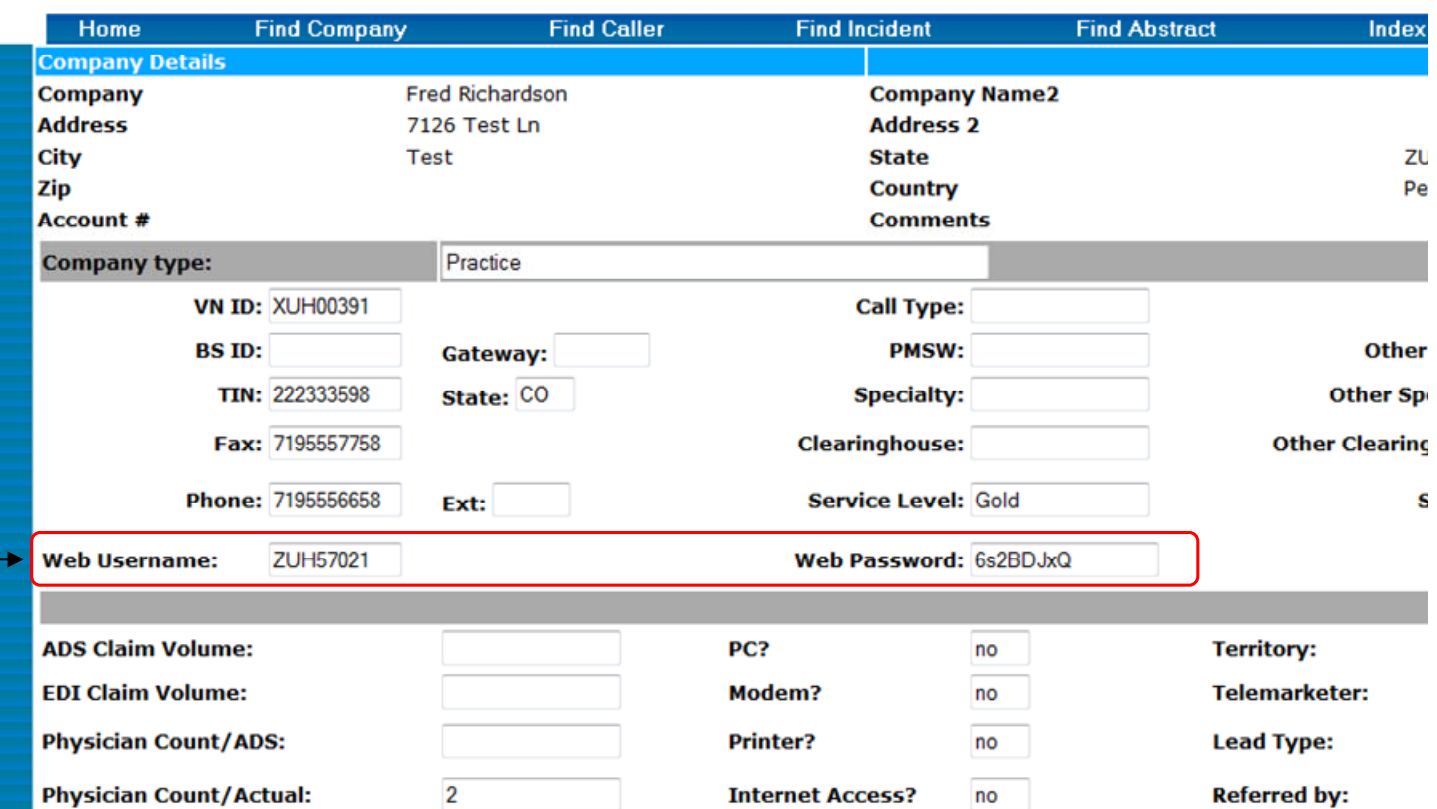

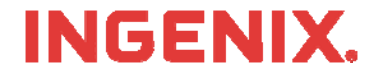

#### **Customer Portal**

Go to the Main Home Page at: http:// www.enshealth.com Helpful hint: if you haven't already done so, save it as a favorite for future use

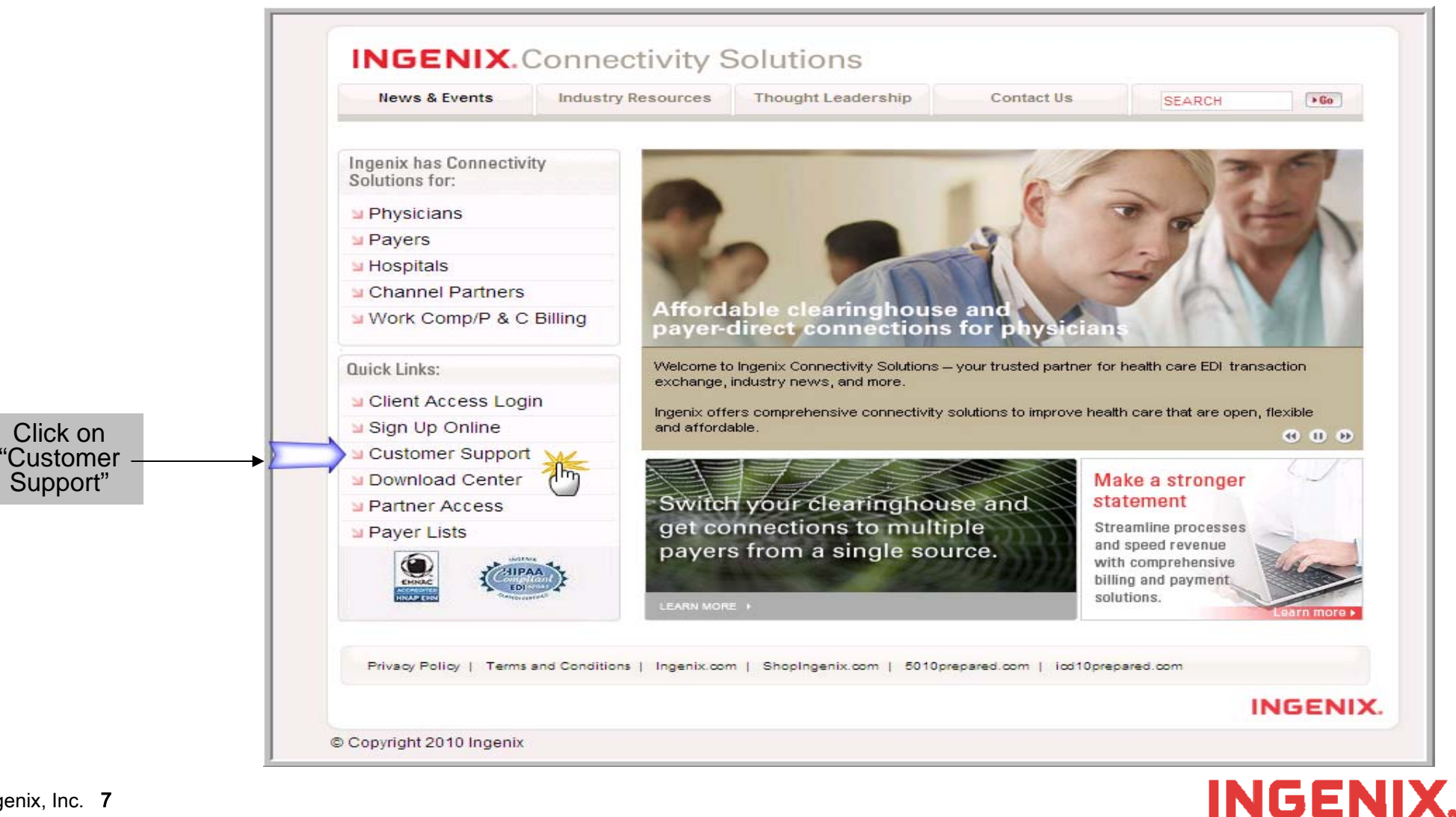

### **Log in to Customer Support**

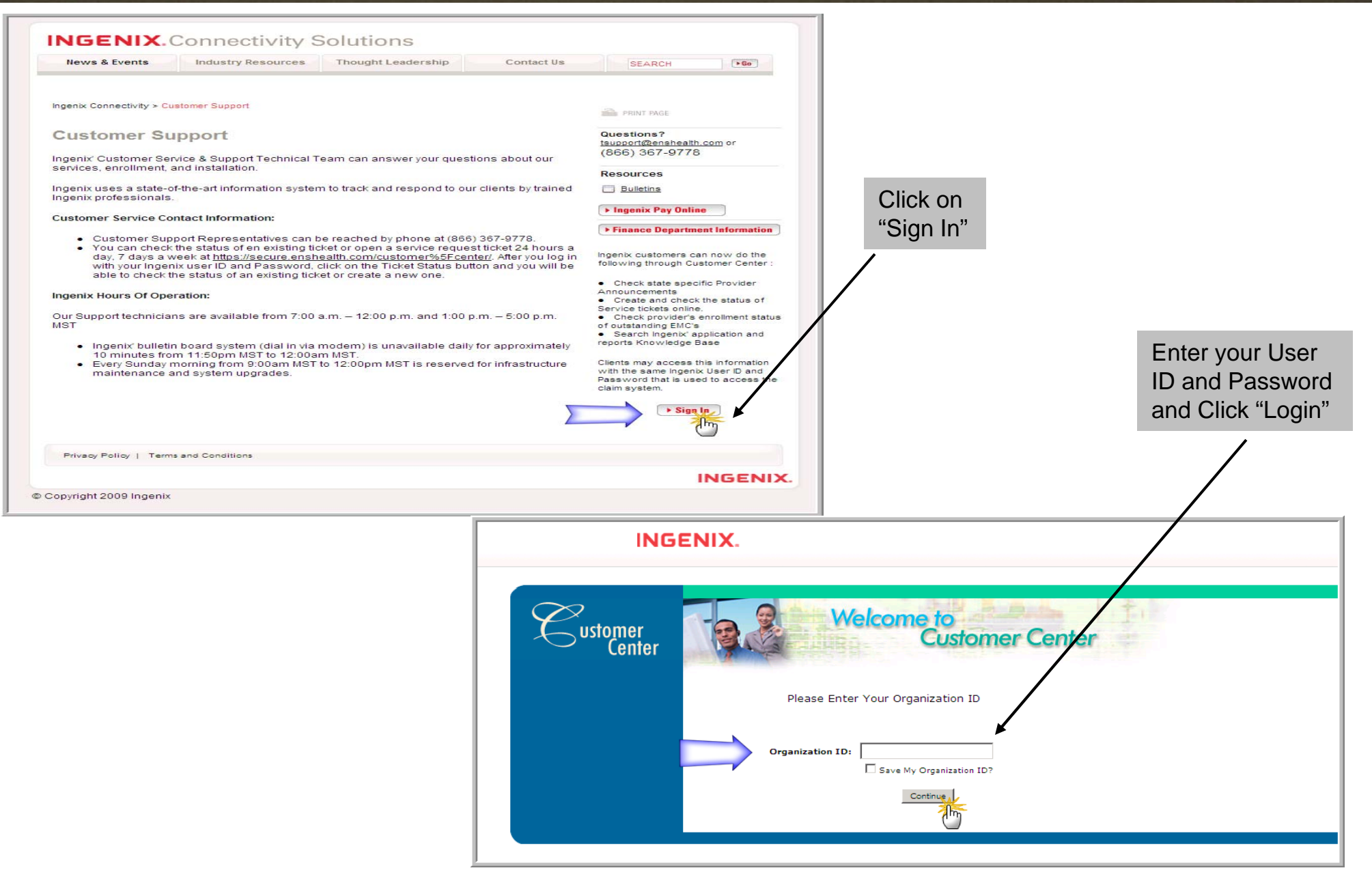

#### **INGENIX.**

#### **Viewing Current Issues**

Important Issues appear here, the issues are defaulted to the state the provider is located in. These issues are also posted on reports as provider announcements.

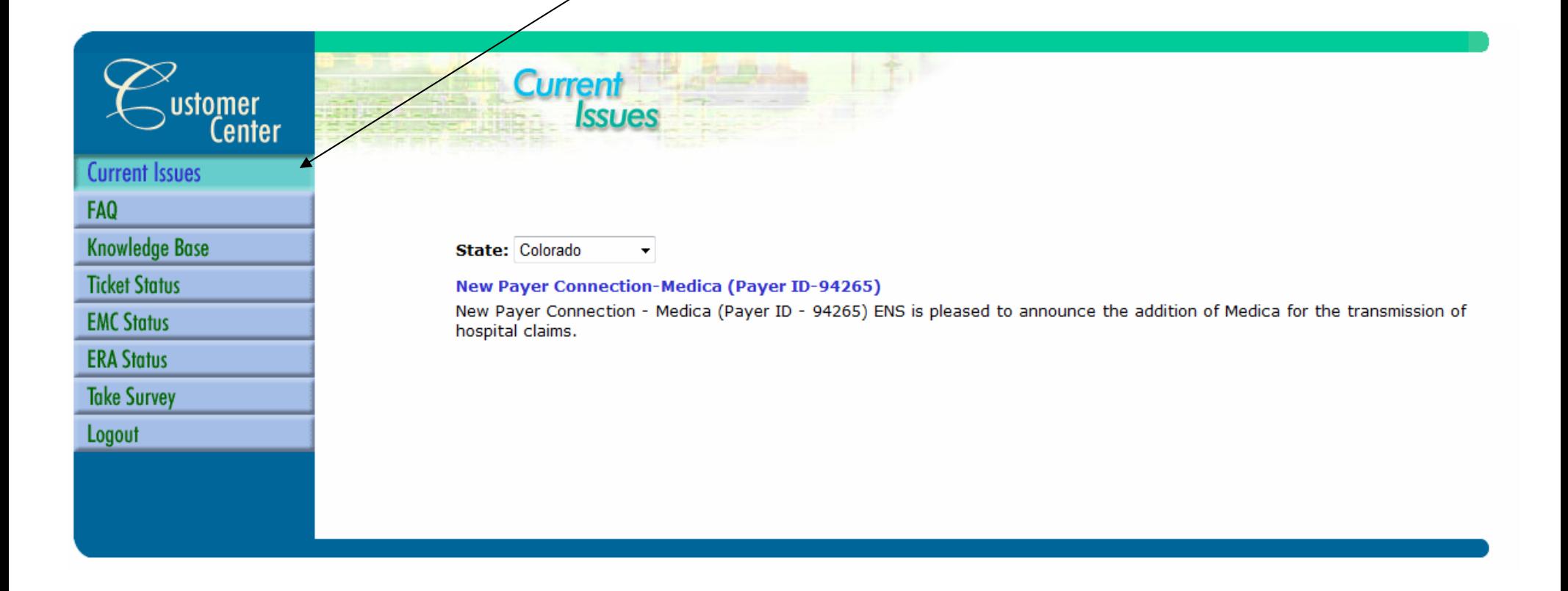

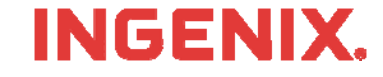

The knowledge base contains information to common questions and associated issues related to the search. This is helpful with training office staff and troubleshooting claim rejections

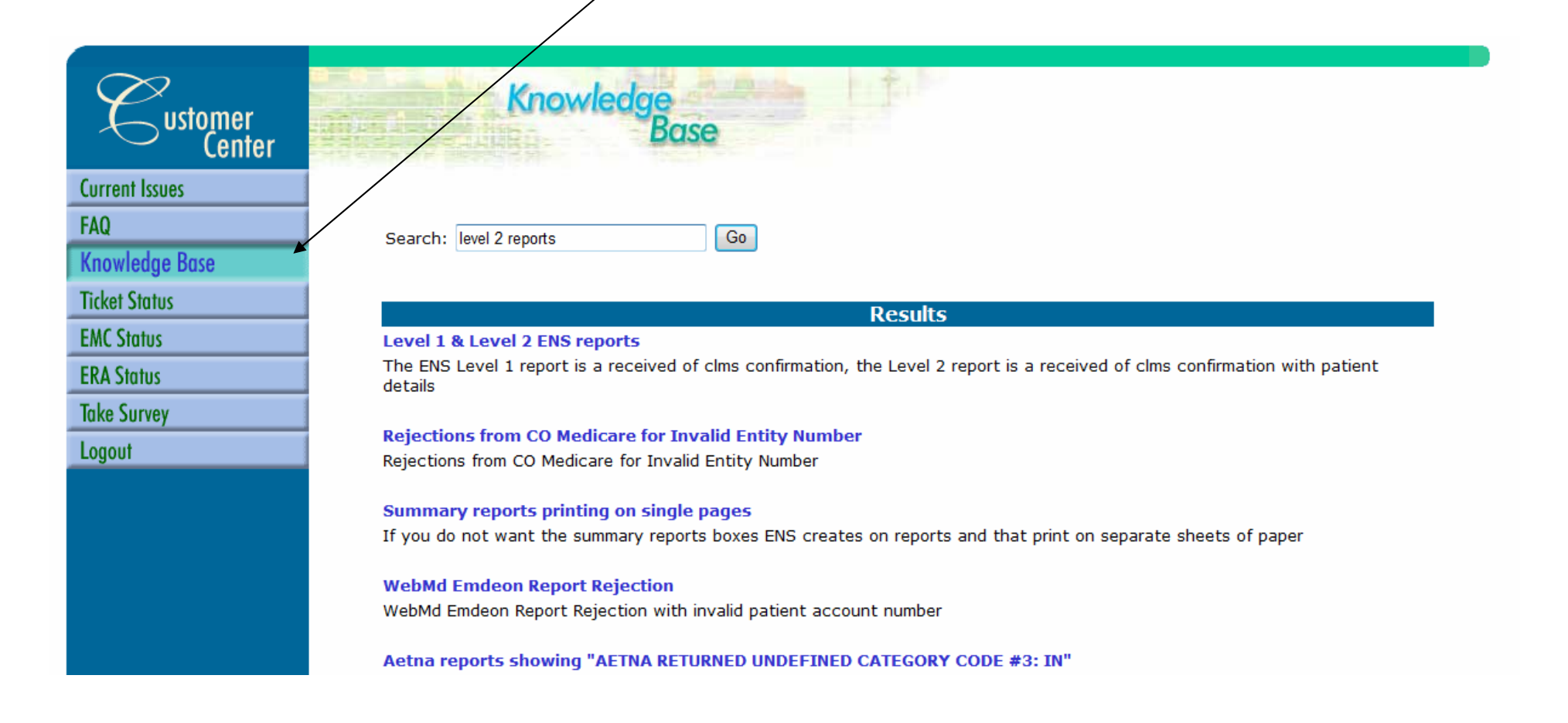

**INGENI** 

#### **Add and View Status of Service Tickets**

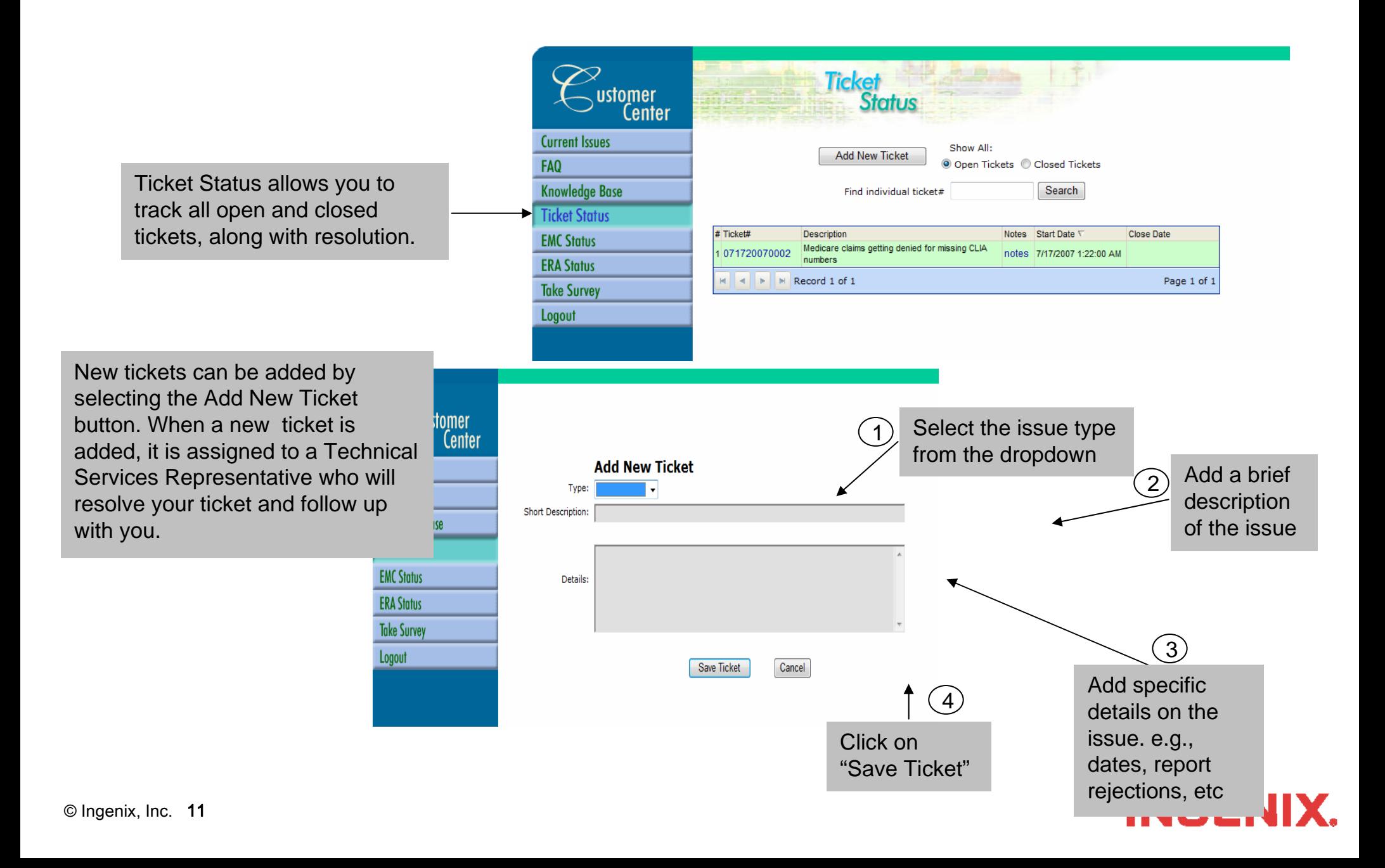

#### **Viewing EMC and ERA Status**

The EMC and ERA status tabs, show a status of a providers enrollment with a Payer. Here you can view the date and time an EMC was received and logged on our system. The EMC will have a status of Approved, Denied or Pending.

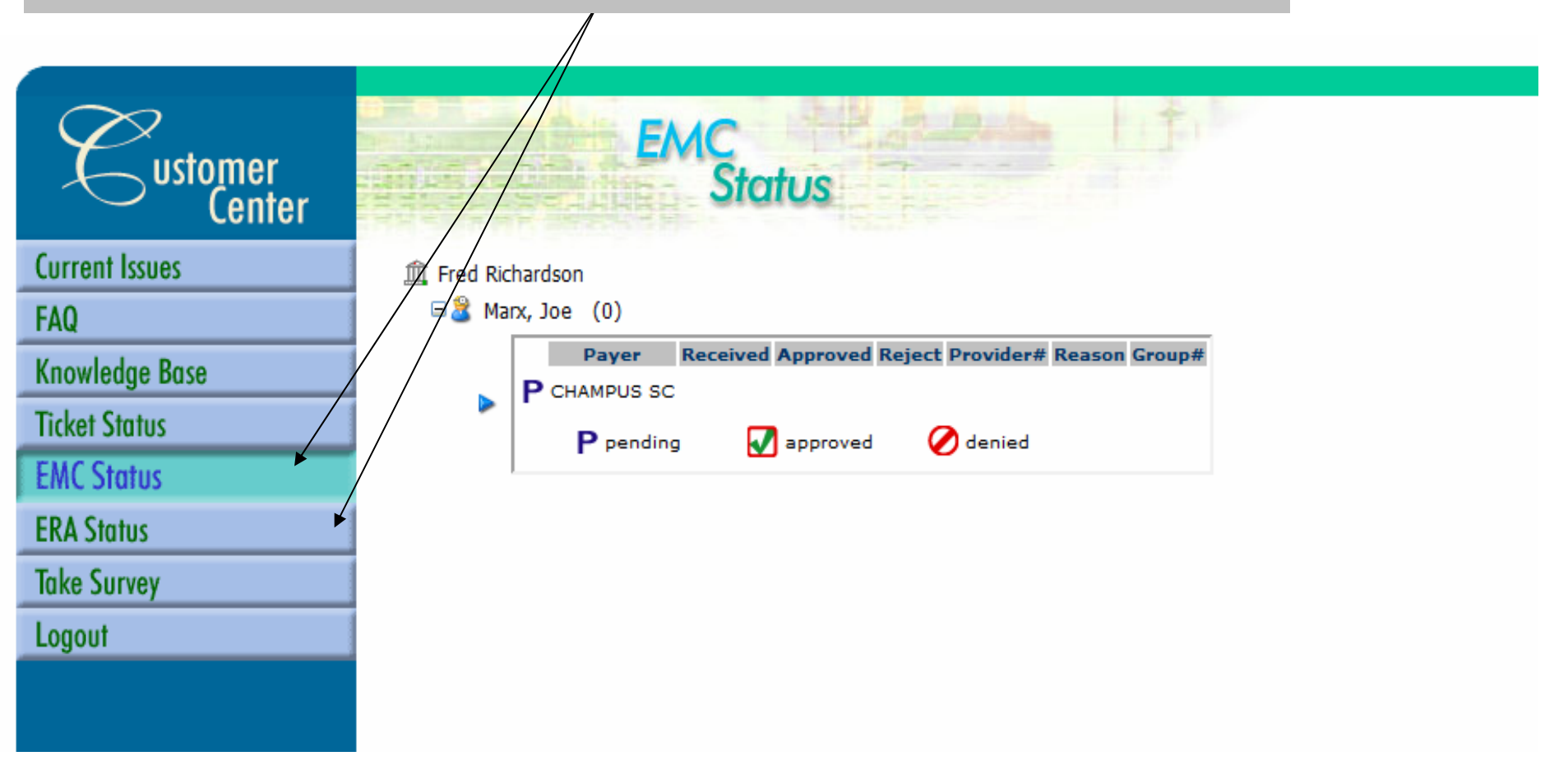

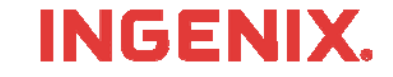

#### **Customer Survey**

Please complete an online survey to let us know how we are doing and to help us improve our service

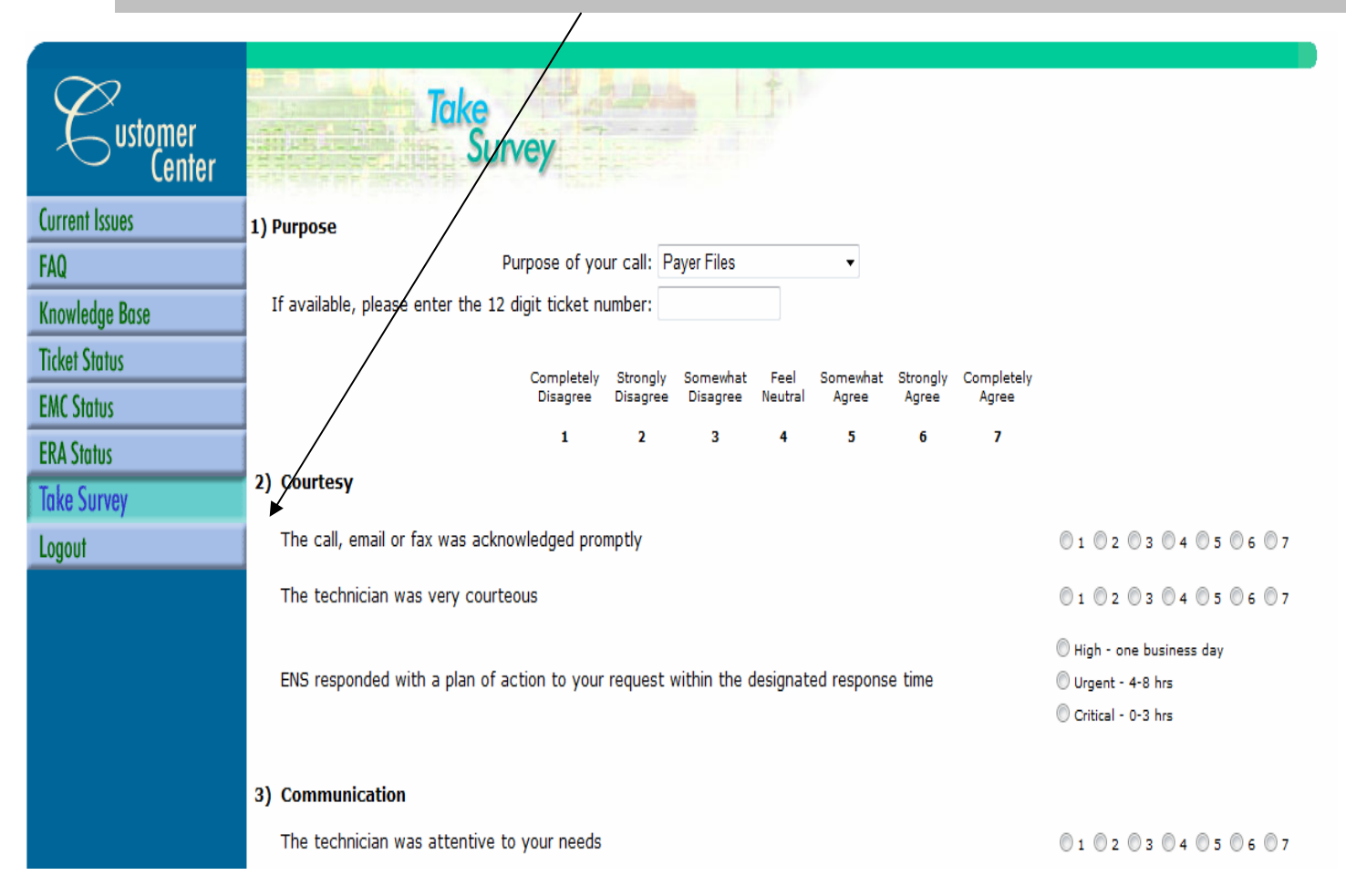

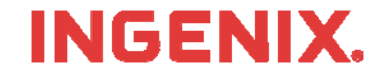

## **Congratulations!**

- **You have now completed Partner Access and** Customer Portal self-service training
- **Questions or issues can be reported in one of** two ways
	- Email Technical Support at tsupport@ENShealth.com
	- –Or, call at 1-866-367-9778
- **We appreciate your business!**

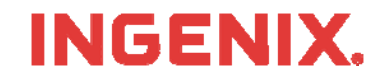